# DOMANDA DI CONSEGUIMENTO TITOLO MAGISTRALE

Dopo il login su segreterieonline selezionare nel menù la voce Conseguimento titolo

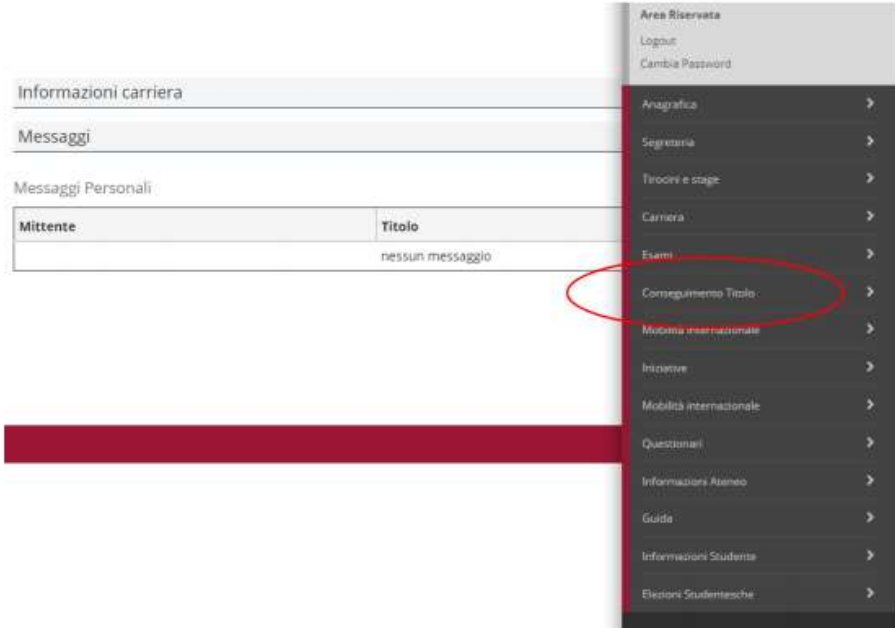

Cliccare su Procedi con il processo di conseguimento titolo, se non ancora compilato il questionario AlmaLaurea è necessario accedere preventivamente ad AlmaLaurea e compilare il questionario.

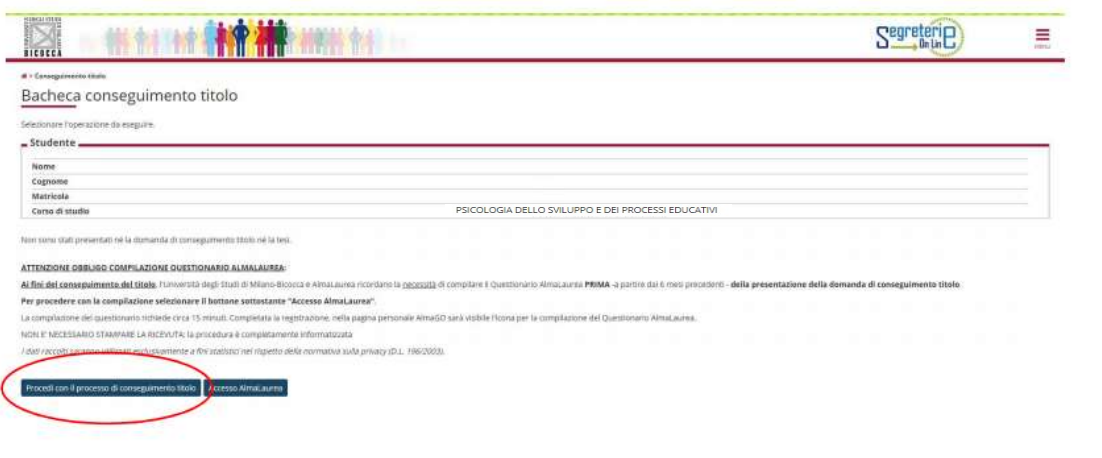

# Quindi su Conseguimento titolo

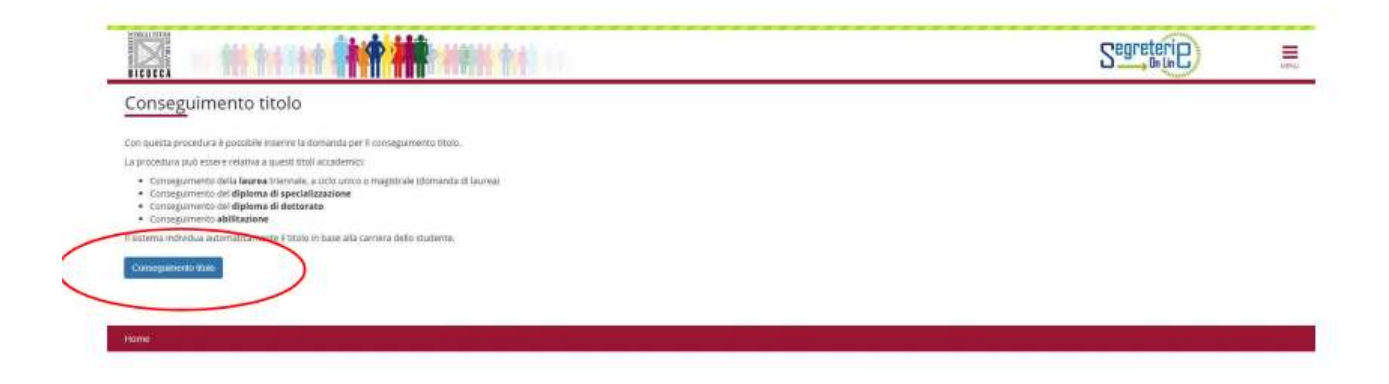

# Scegliere la sessione e l'appello in cui si desidera conseguire il titolo

#### Scelta sessione e appello

Scegliere la sessione e l'appello in cui si desidera conseguire il titolo.

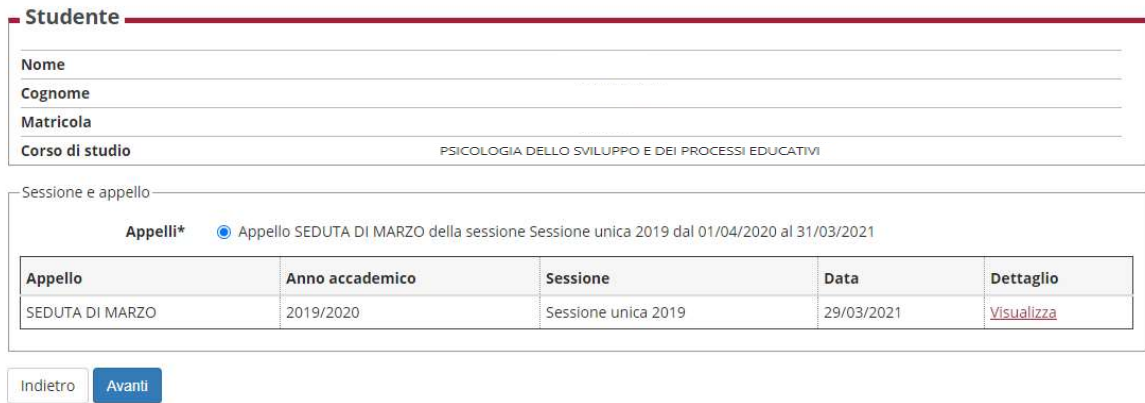

Flaggare le caselle corrispondenti se

- beneficiari/idonei di borsa di studio CIDIS/DSU
- in possesso di materiale della Biblioteca di Ateneo

in caso contrario non flaggare nulla e cliccare su Avanti

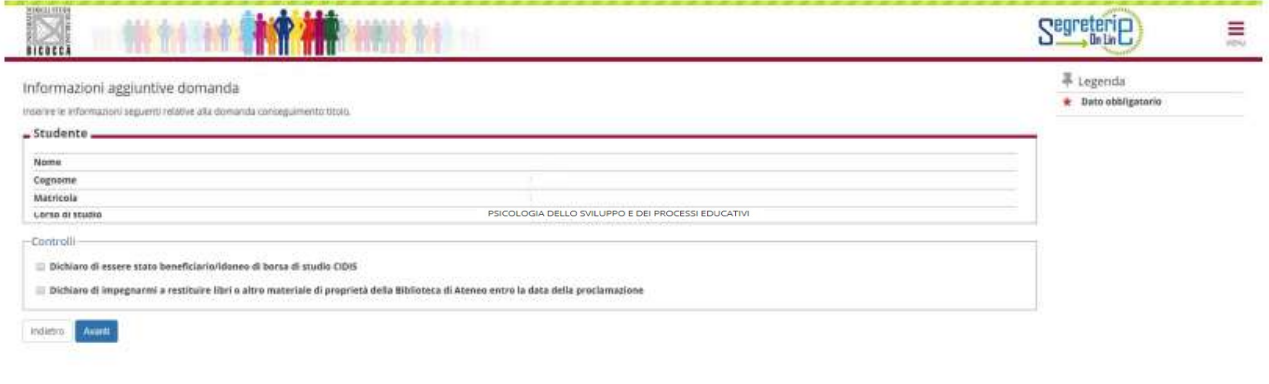

Il sistema effettua il controllo dei prerequisiti e verifica i questionari compilati/ da compilare. Se il semaforo è verde si può procedere cliccando su Avanti, altrimenti bisogna prima compilare i questionari.

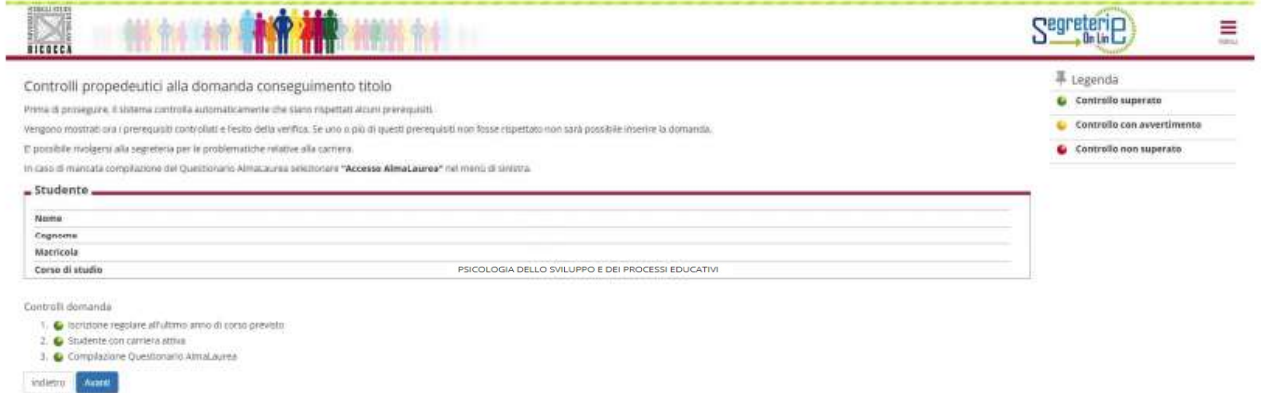

# Verificare i dati inseriti e cliccare su Avanti

Conferma scelta sessione e appello

Verificare le informazioni inserite nelle pagine precedenti.

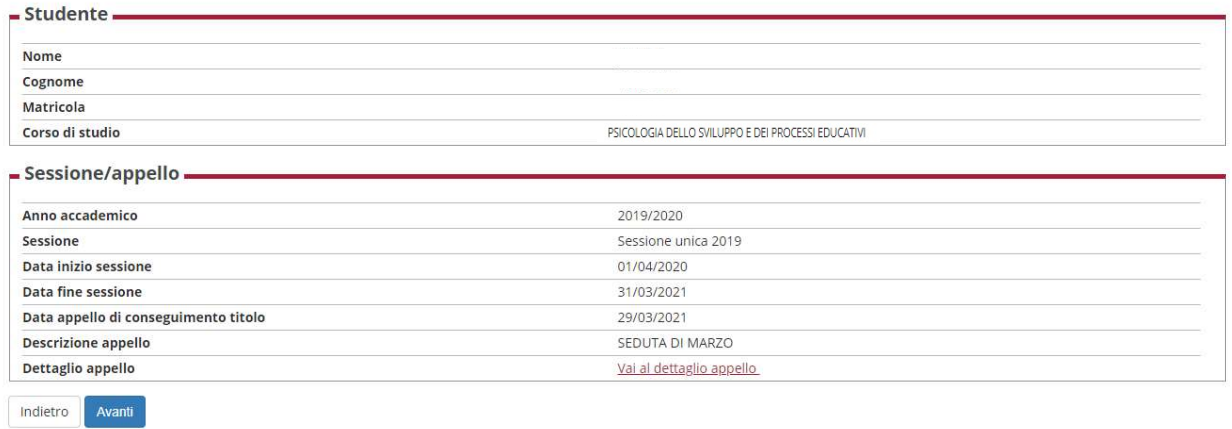

Il sistema verifica i questionari compilati/ da compilare. Se il semaforo è verde si può procedere cliccando su Avanti, altrimenti bisogna prima compilare i questionari.

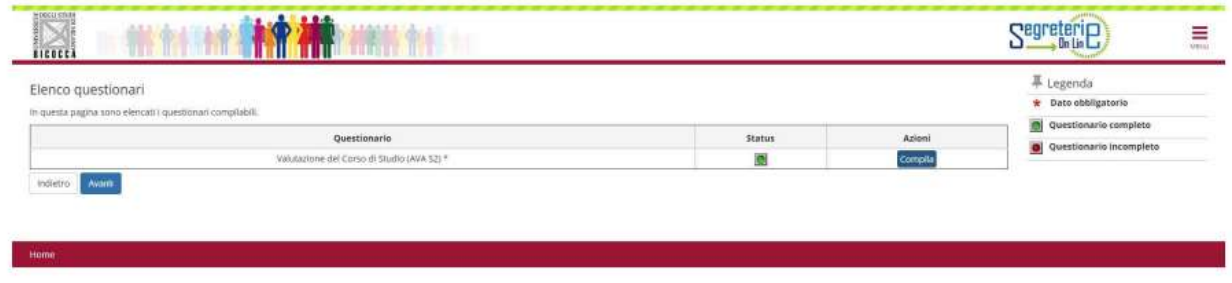

Spuntare la casella nel caso in cui TUTTI gli esami previsti dal piano di studi siano già stati sostenuti, altrimenti cliccare su Avanti.

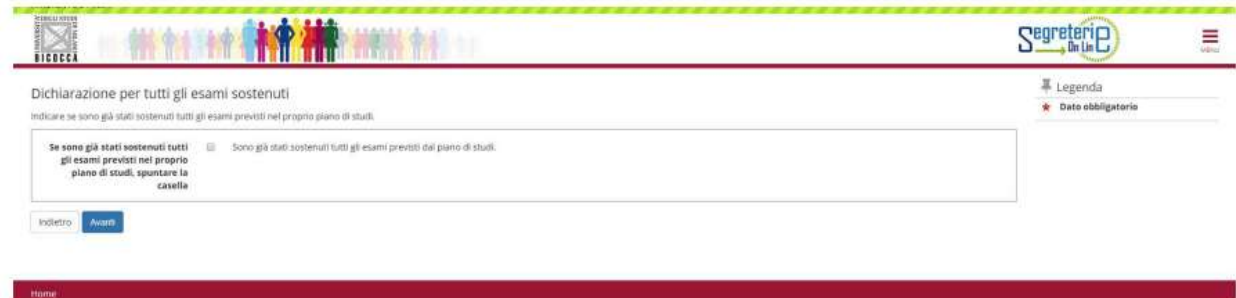

#### Nel caso in cui si debbano ancora sostenere alcuni esami indicare insegnamento, Docente e data appello:

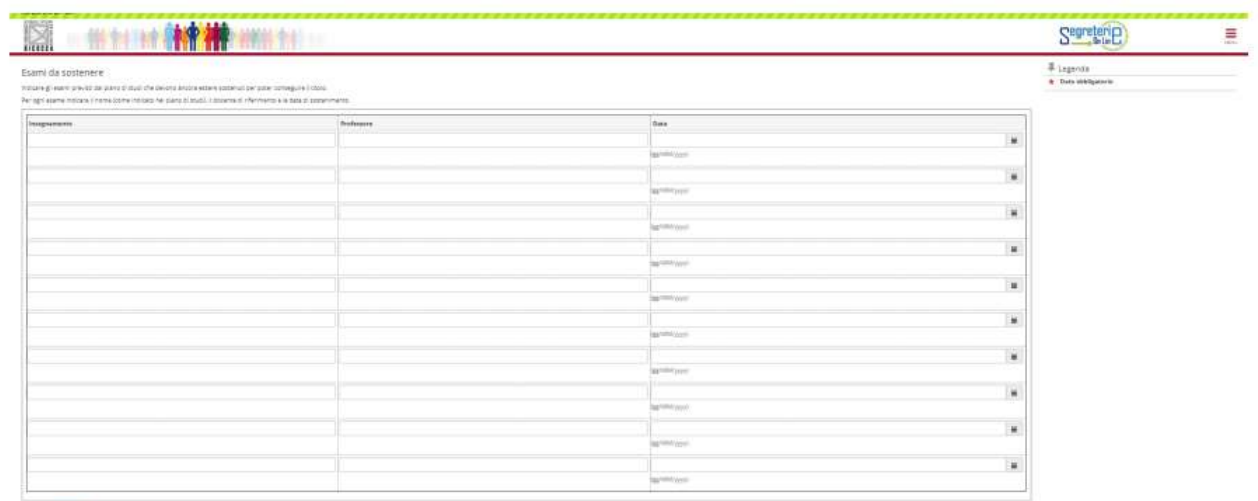

 $_{\rm max}$ 

# E confermare cliccando su Avanti

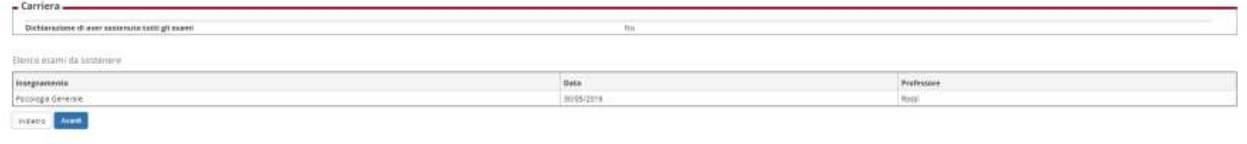

Indicare di seguito:

Tipo tesi

Titolo tesi

Titolo tesi in inglese

Abstract tesi (riassunto della tesi) – facoltativo

Abstract tesi in inglese – facoltativo

Lingua in cui è compilata la tesi

Se la tesi di laurea è svolta all'estero

Se si intende rendere la tesi consultabile da altre persone

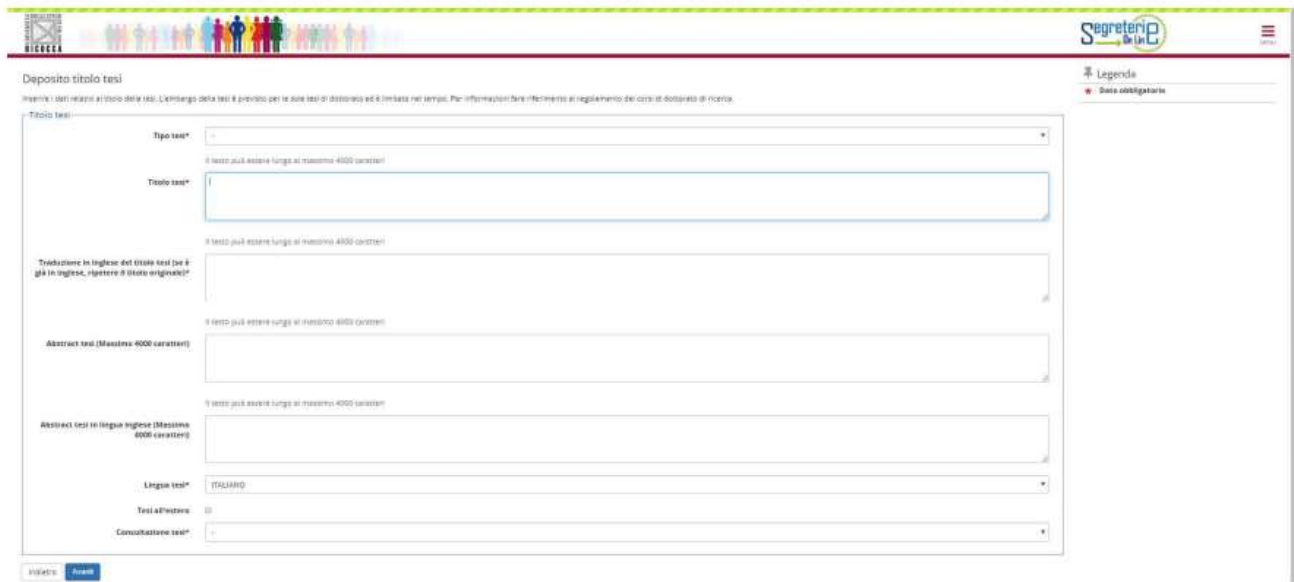

# Indicare il Relatore, scrivendo SOLO il cognome

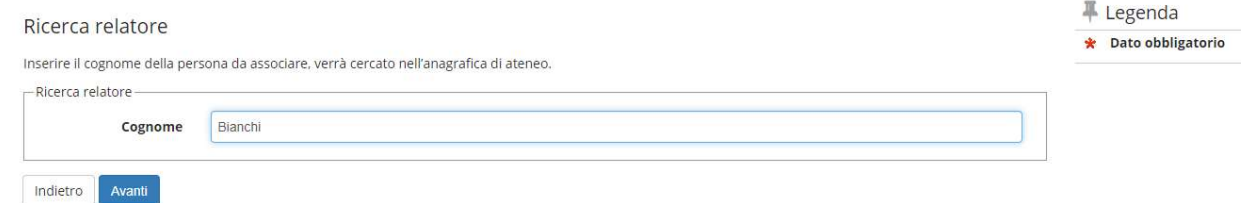

# Scegliere il relatore dall'elenco Docenti

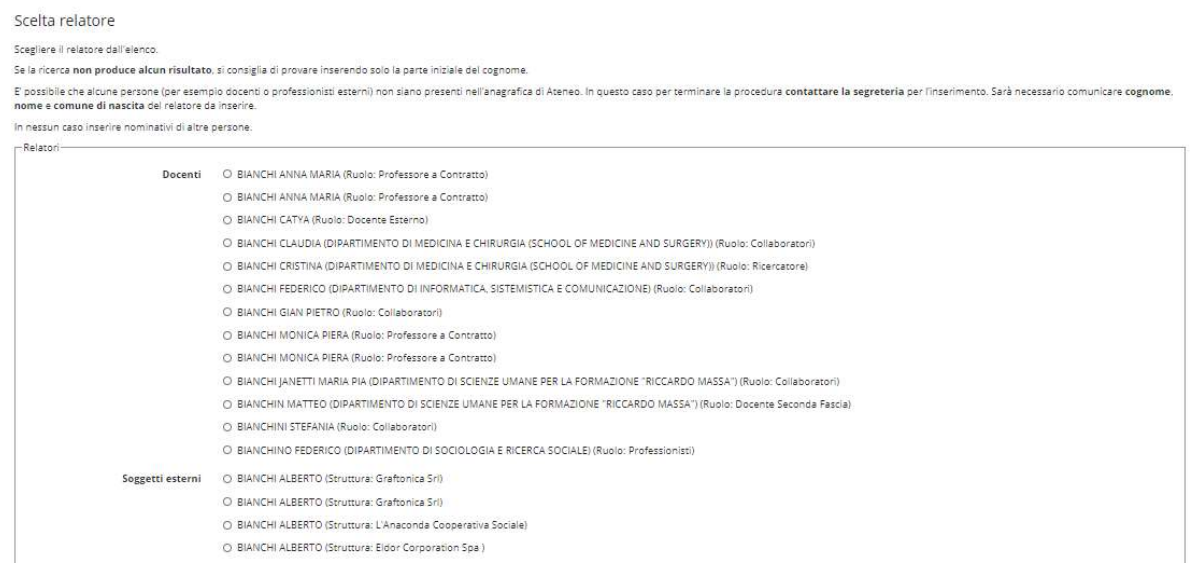

#### Controllare le informazioni inserite e cliccare su avanti.

## Indicare il numero di telefono e l'indirizzo al quale inviare la pergamena

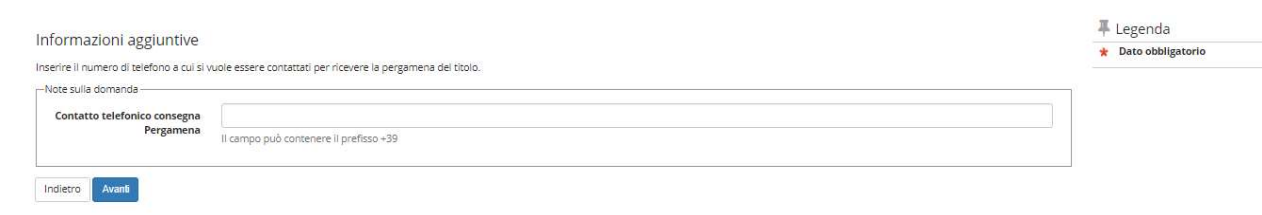

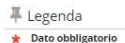

Richiesta pergamena

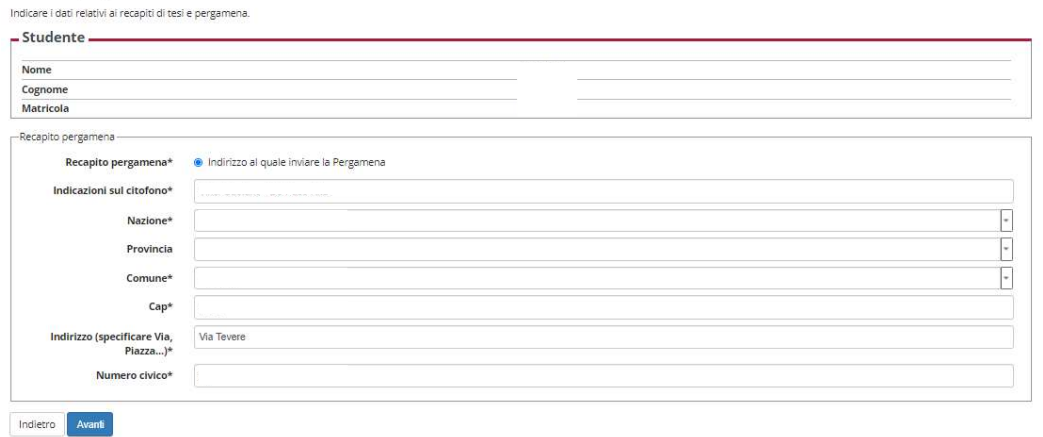

#### Controllare i dati inseriti e cliccare su completa domanda conseguimento titolo

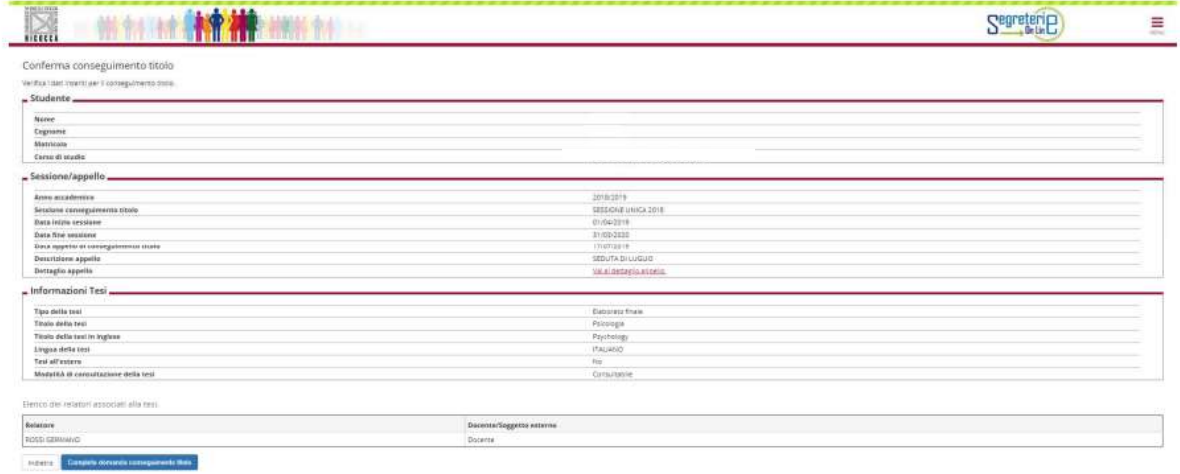

Cliccare su Stampa domanda

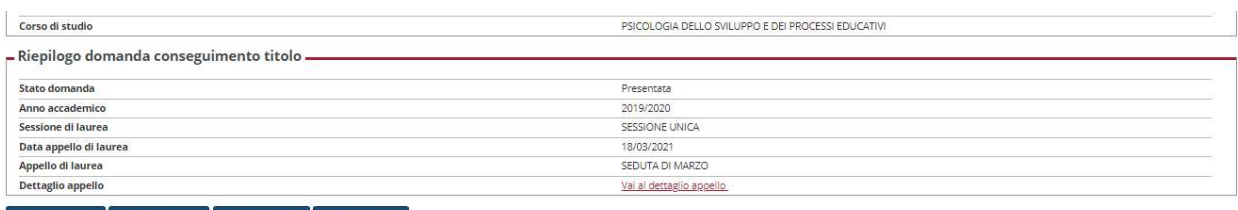

Toma alla bacheca Modifica Domanda Stampa Domanda Annulla Domanda

La ricevuta deve essere conservata dallo studente, il modulo relativo al titolo tesi, deve essere firmato dal Relatore e inviato all'indirizzo mail della Segreteria Studenti: segr.studenti.psicologia@unimib.it

Verificare le informazioni relative alla consegna e alle scadenze riportate sul sito: elearning.unimib.it

Andare nel menù della propria Area Riservata, nella voce Segreteria – Pagamenti

Selezionare la fattura e pagare il bollettino RIMBORSO SPESE PER DIPLOMA ORIGINALE

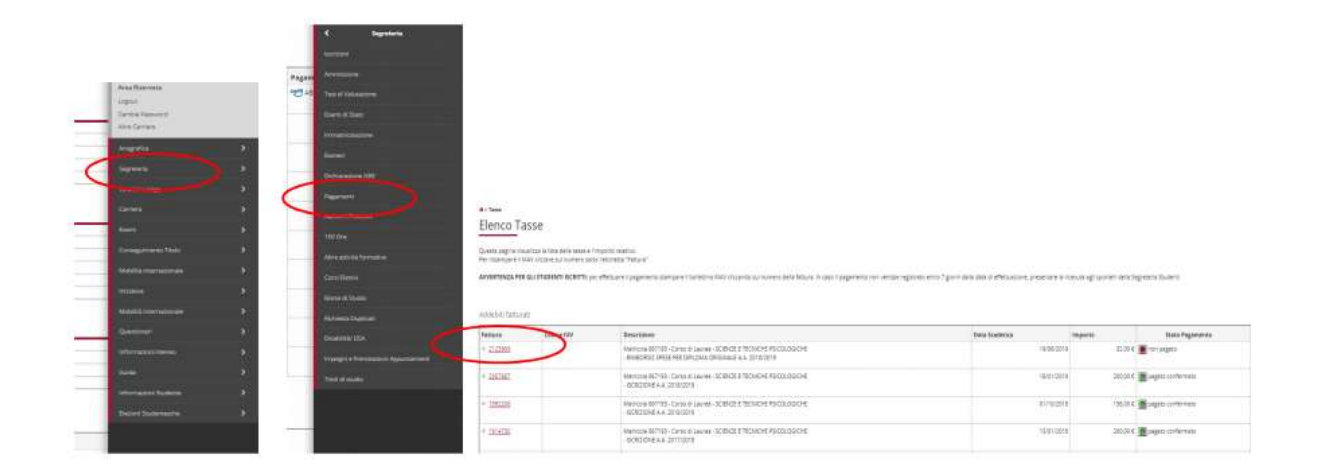

E' possibile modificare i dati inseriti fino alla scadenza della presentazione domanda di conseguimento titolo, cliccando su modifica domanda.

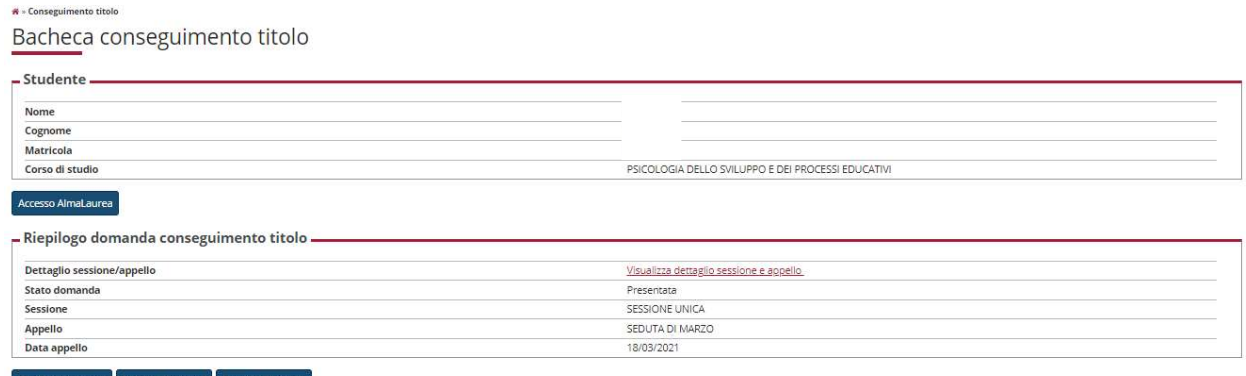

da $\|$ impa Domanda | Annulla Do

# INSERIMENTO DEL PDF DELLA TESI

Successivamente alla presentazione della domanda di conseguimento titolo on line, lo studente deve provvedere all'inserimento della tesi di laurea, in formato .pdf in Segreterieonline, nelle scadenze stabilite per il proprio corso di studio.

Tale documento informatico sarà messo a disposizione del relatore e della commissione di laurea prima della discussione.

Se non si riesce ad avviare il processo significa che il contributo di RIMBORSO SPESE PER DIPLOMA ORIGINALE risulta non pagato e scaduto. Dopo aver provveduto al pagamento del contributo sarà possibile procedere con l'inserimento in Segreterieonline della TESI DEFINITIVA in formato PDF.

Dopo aver effettuato il login con le proprie credenziali, selezionare Conseguimento titolo.

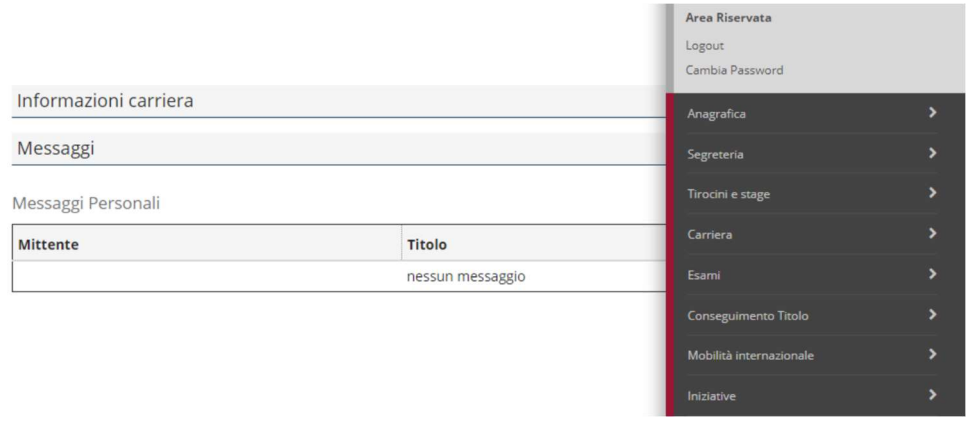

#### Cliccare su Procedi con il processo di completamento tesi

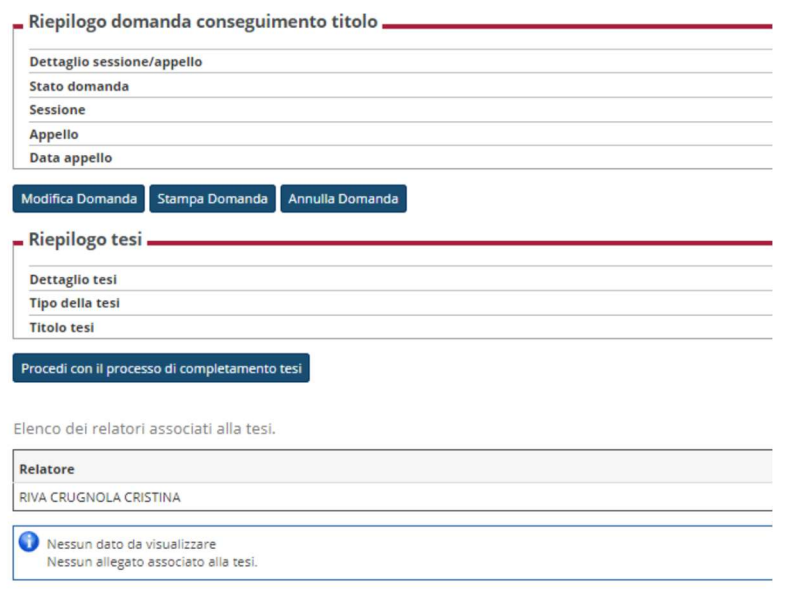

#### Cliccare su Completamento tesi

#### Completamento tesi

Attraverso le pagine seguenti sarà possibile effettuare il completamento del processo di tesi

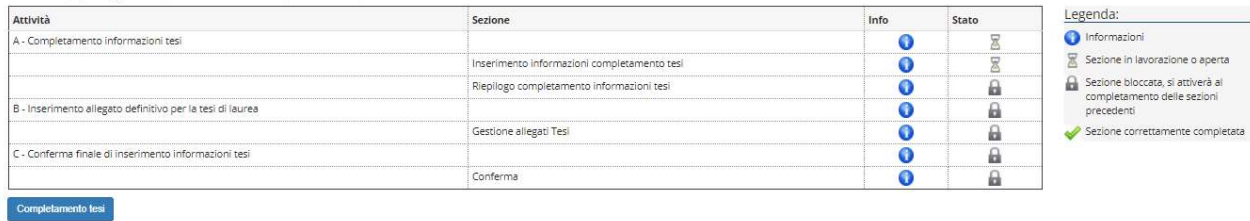

Completare i dati relativi al titolo della tesi:

Titolo tesi (in italiano e inglese)

E' possibile inserire l'abstract (riassunto) della tesi in italiano e inglese.

E' obbligatorio inserire l'Attività Didattica della tesi, cioè la materia di studio relativamente alla quale è stata redatta la tesi di laurea. Vengono pertanto presentate le attività presenti nel libretto dello studente. E' obbligatorio inserire 5 parole chiave, in italiano e in inglese, hanno la funzione di agevolare la ricerca della tesi a seguito dell'inserimento del pdf.

Indicare se la tesi è stata svolta all'estero.

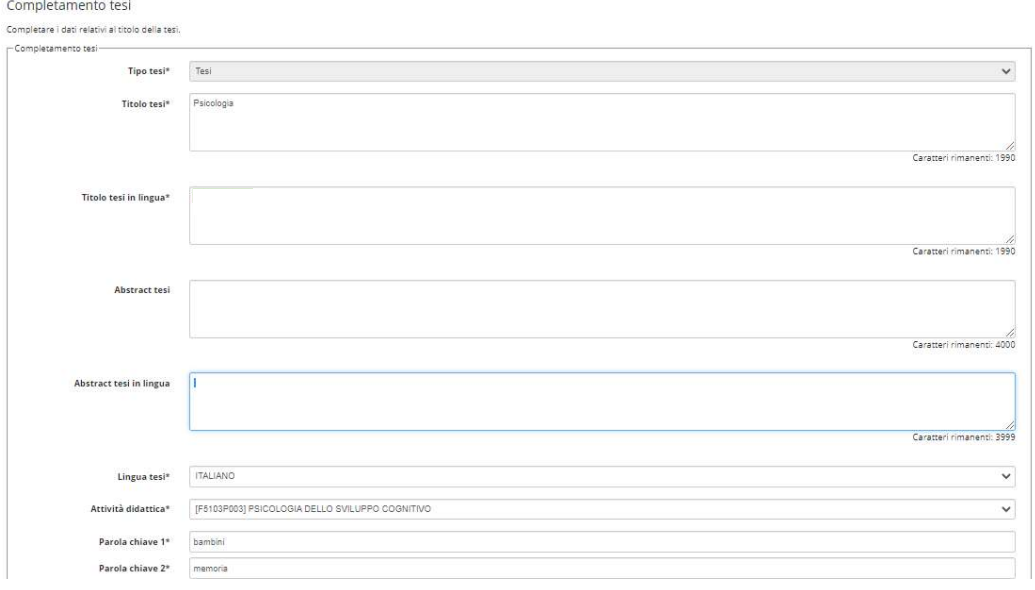

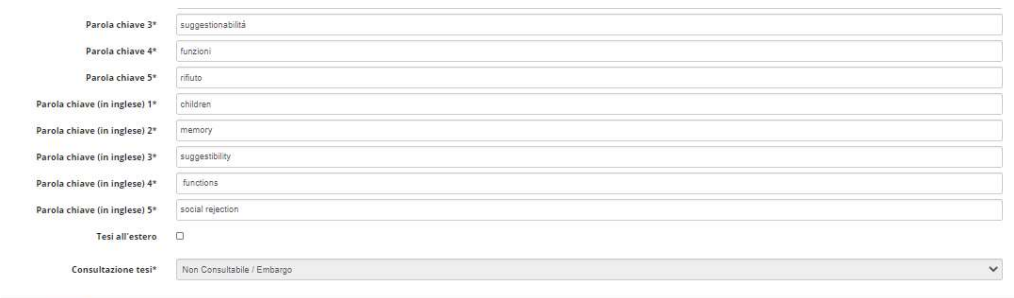

Indiatro Avanti

# Verificare i dati inseriti e cliccare su Avanti

## Cliccare su Aggiungi nuovo allegato

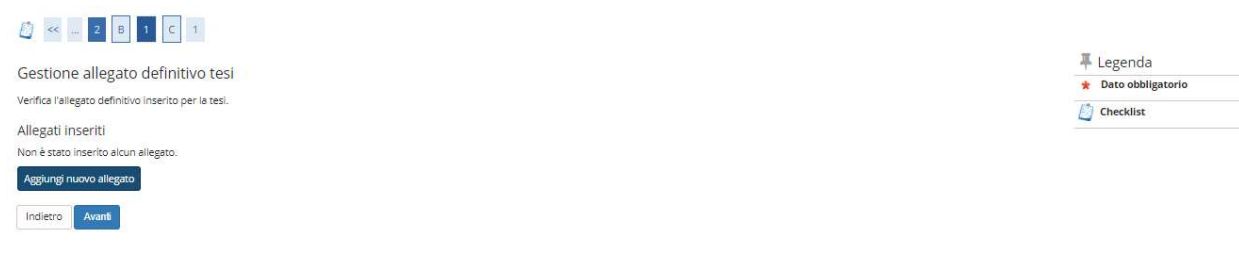

Nel Campo "Titolo" consigliamo di inserire la dicitura: Tesi di "Cognome" "Nome" - "Numero di matricola" Inserire l'allegato in formato .pdf

Flaggare la casella di conferma tesi definitiva per proseguire.

Una volta completata l'operazione non sarà possibile inserire un allegato diverso.

Verificare l'allegato e cliccare su avanti

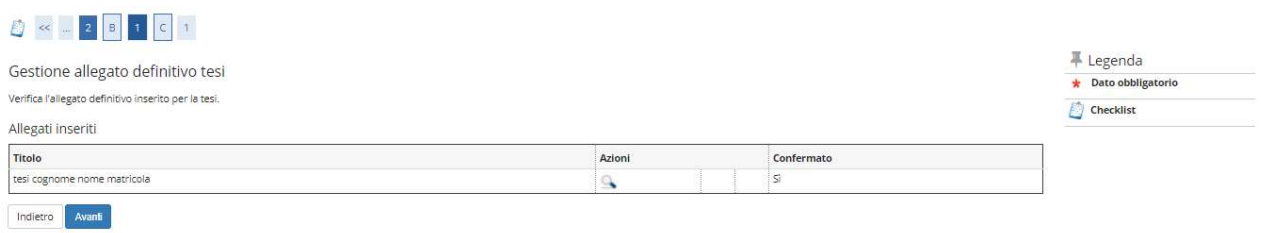

#### Verificare i dati inseriti e cliccare su Completa tesi

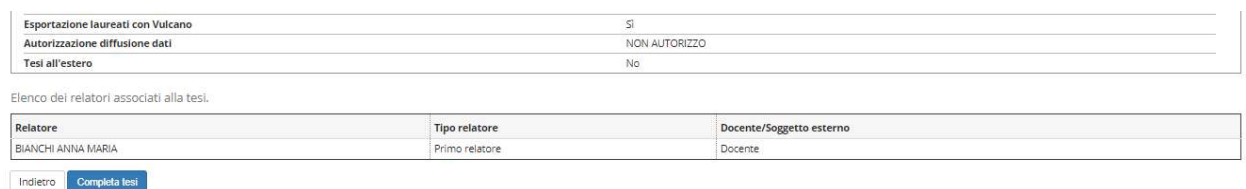